# Configure One-Click Action for a Task

Last Modified on 02/16/2021 11:19 am EST

## **Overview**

Note that the user interface has changed in later versions of Cora SeQuence, but the procedure demonstrated in this article and video remains the same.

#### Overview

The One-Click Action feature for tasks enables end users to complete a task by clicking a link in the task's notification email. You can configure several actions that appear as links in the One-Click Action email.

For each action, you can set the task's form fields to specific values. When the end user clicks a link, the task's form fields automatically populate with these values, thereby completing the task.

In this example we will enable one-click action for a task from a service request workflow.

## Procedure

1. In App Studio, click the task on the visual canvas.

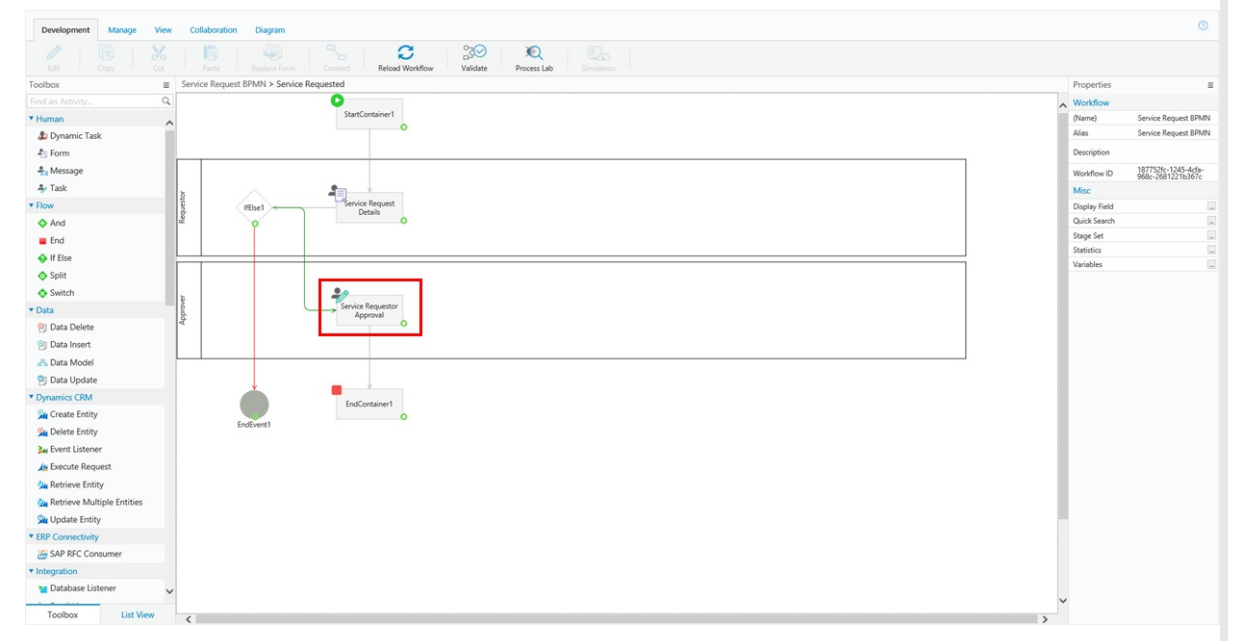

2. In the Properties panel, select the**One Click Action** check box, and click the ellipsis button.

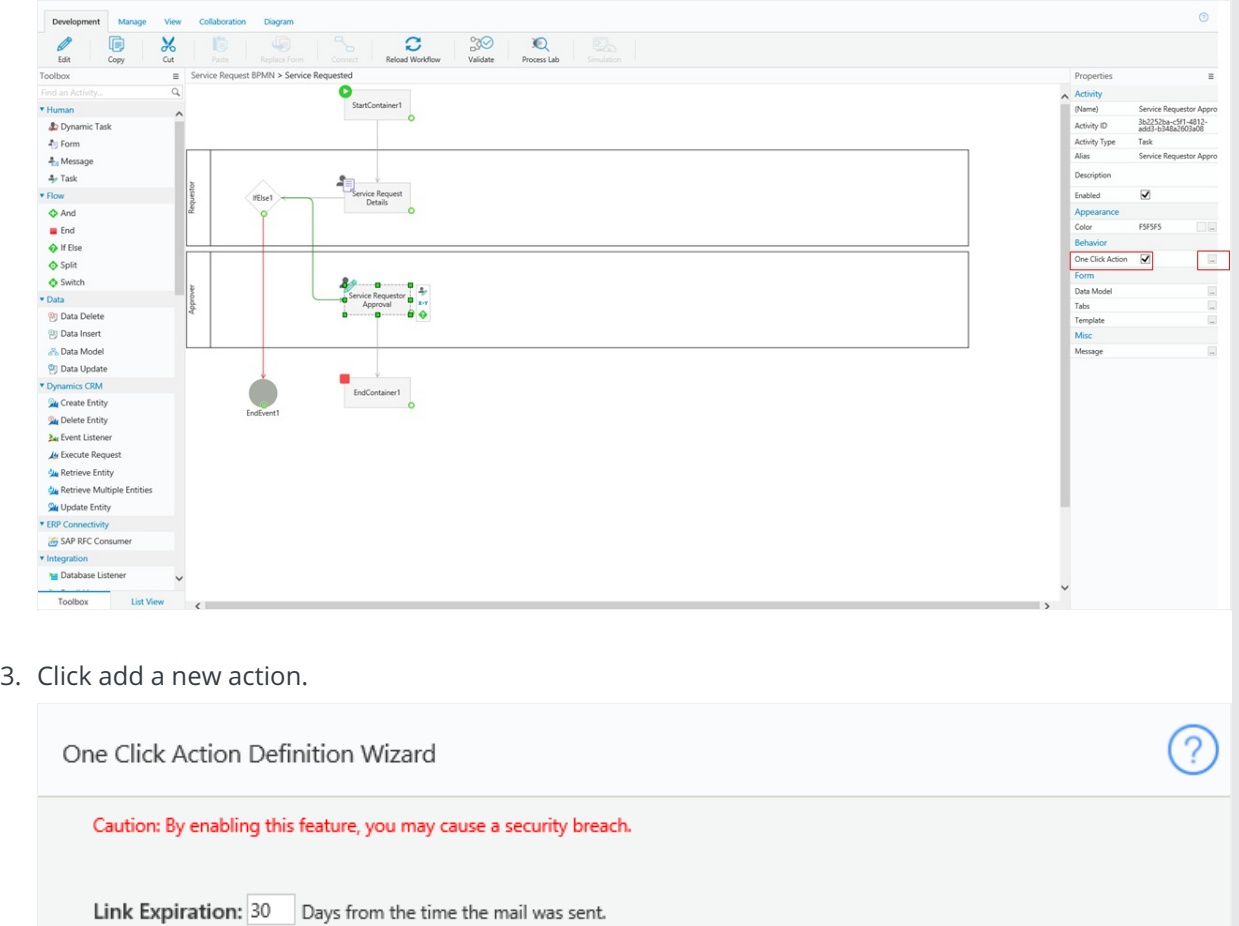

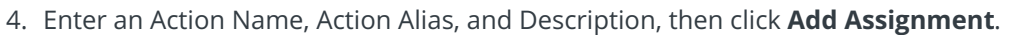

Finish

+ Add New Action

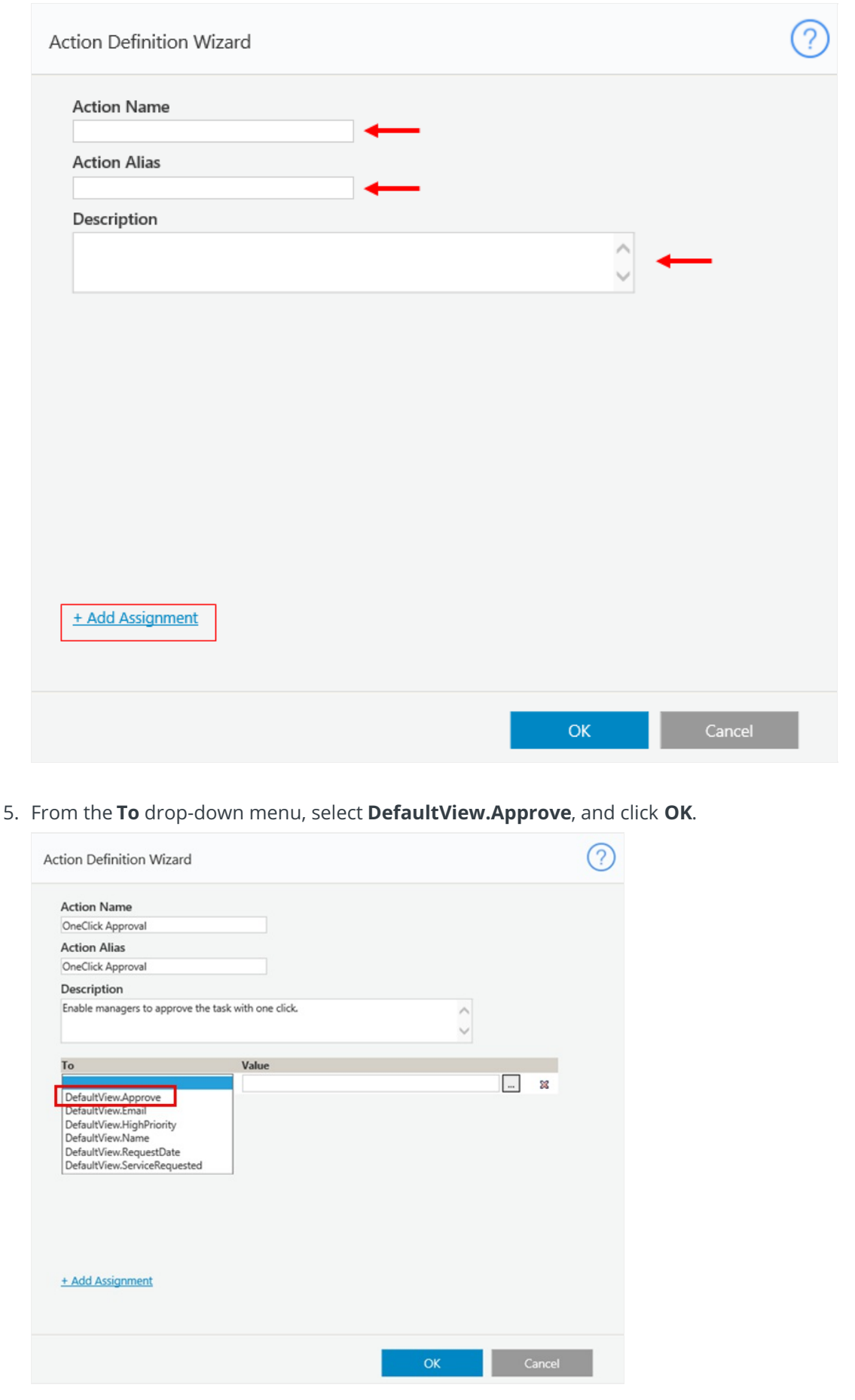

Result

Users can now complete the task with one click directly from the task message.

# Video

Your browser does not support HTML5 video.